# **INTRODUÇÃO AO AUTOCAD**

O AUTOCAD é um software que se desenvolveu ao longo dos últimos 30 anos. No início o programa rodava no sistema D.O.S., o que dificultava um pouco seu uso. Com o surgimento do sistema Windows na década de 90, a utilização dos ícones associados aos menus flutuantes fez do CAD uma das ferramentas para desenho mais usadas. Nesse texto, apresentaremos uma introdução a este software através de exercícios descritos passo-apasso. Desta forma o leigo pode com pouco mais de uma dezena de comandos, realizar desenhos básicos. A necessidade de executar desenhos mais sofisticados conduzirá ao domínio dos demais comandos. Na figura a seguir, ilustra-se o desenho de uma planta baixa, que foi construída utilizando-se basicamente estes 10 comandos básicos.

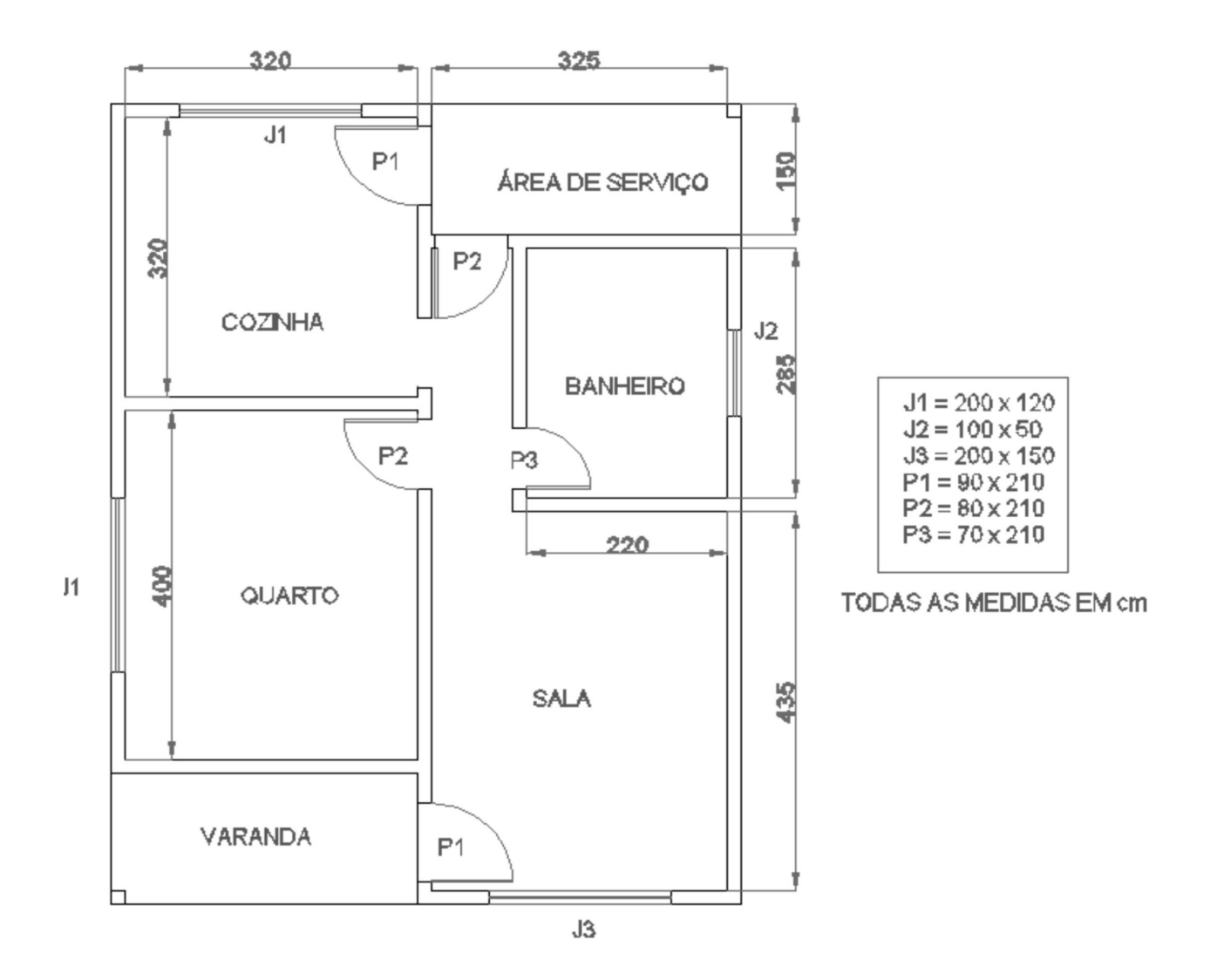

Figura 1.1- Planta-Baixa

É importante que o aprendiz se familiarize com a tela inicial do CAD. Na Figura 2.1 apresentamos a tela de abertura da versão CAD 2004. Houve mudanças de leiaute e de posição dos comandos, mas o princípio é o mesmo.

Os principais comandos do AUTOCAD praticamente não se alteraram desde sua primeira versão. Uma das primeiras versões utilizadas no Brasil era a 2.9 do CAD em 1990, quando o mesmo era totalmente em Sistema Operacional DOS. Os comandos eram os mesmos, mas naquela época não existe existiam os menus flutuantes, nem o Windows e nem os ícones, que facilitam imensamente a entrada de dados. Naquela época todos os comandos eram digitados na barra de comandos que fica na parte inferior do programa.

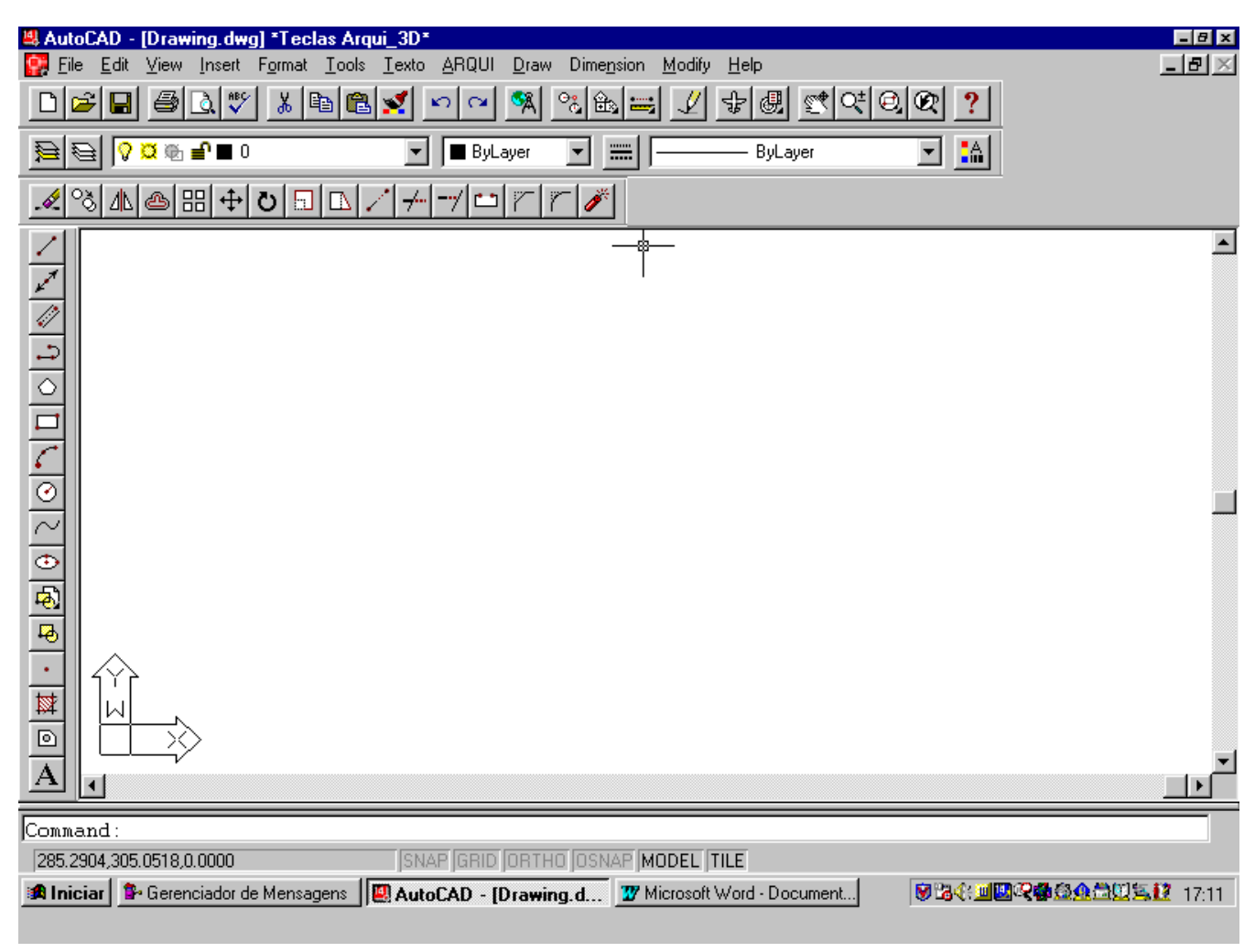

Figura 1.2 – Tela inicial do CAD VERSÃO R14.

O CAD mescla o acesso aos comandos por meio de ícones e da barra de comando. Como exemplo, podemos construir uma linha clicando sobre o ícone linha ou digitando LINHA na barra de comando, que é a mesma desde seu lançamento.

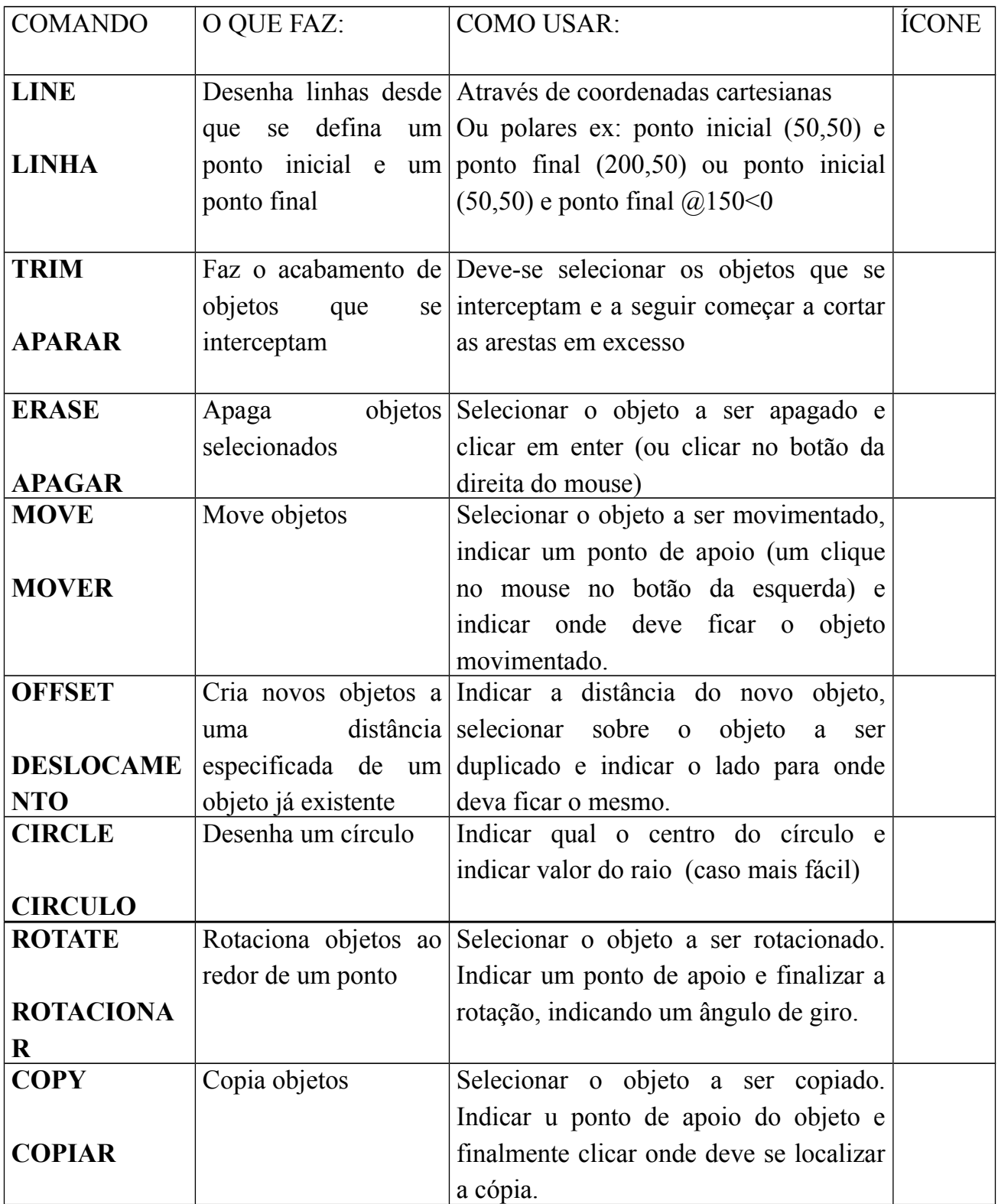

# Tela inicial do AutoCAD2015

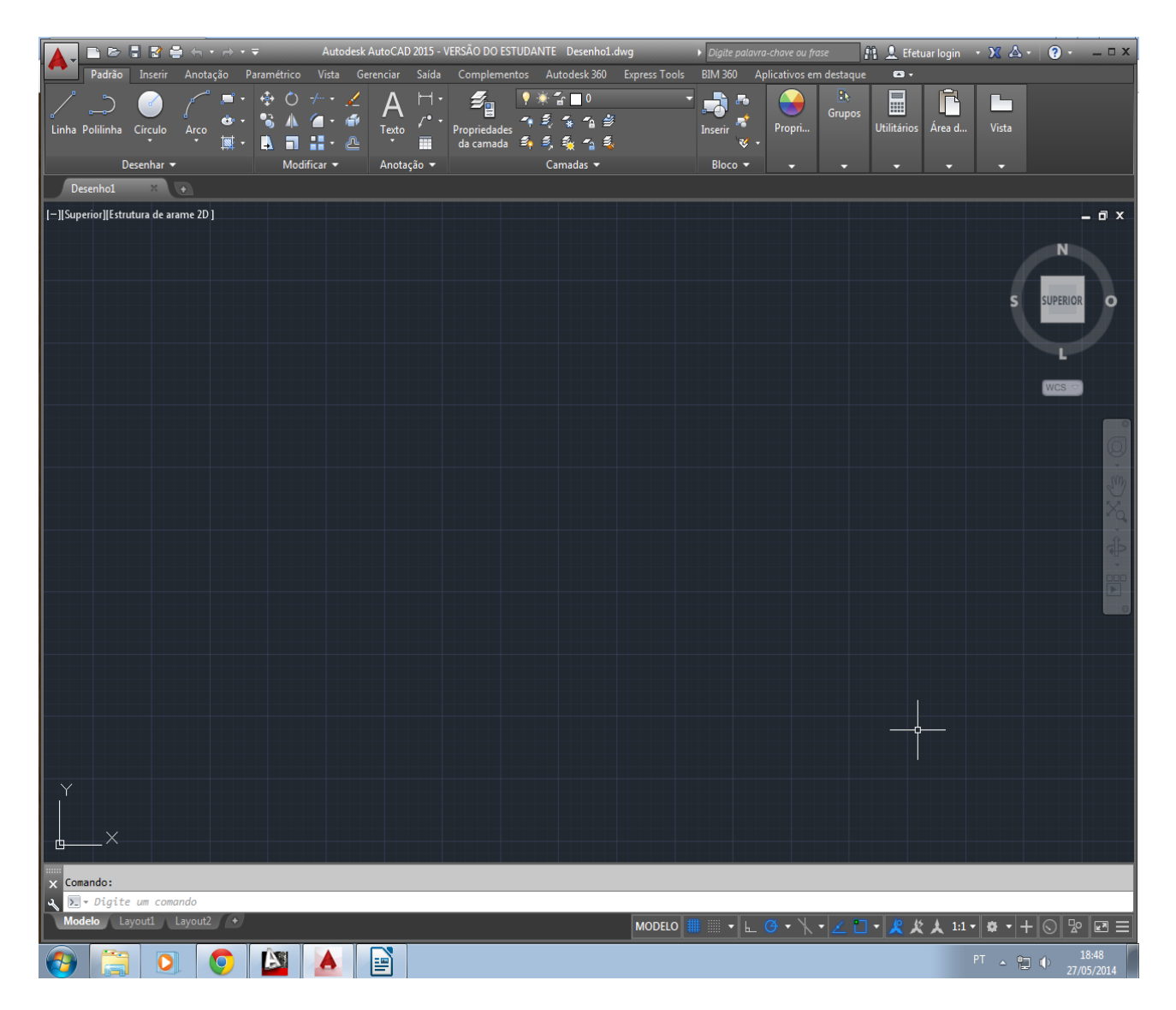

#### LINHA DESLOCAMENTO ROTACIONAR **APARAR COPIAR TEXTO CIRCULO** COTAS APAGAR MOVER

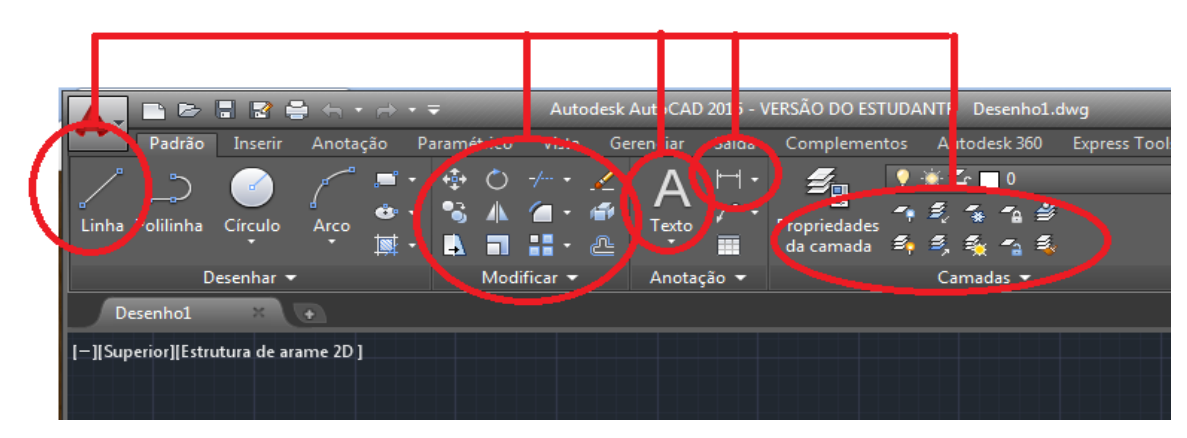

1- Configuração da cor da tela – Digitar OPÇÕES NA BARRA DE COMANDO

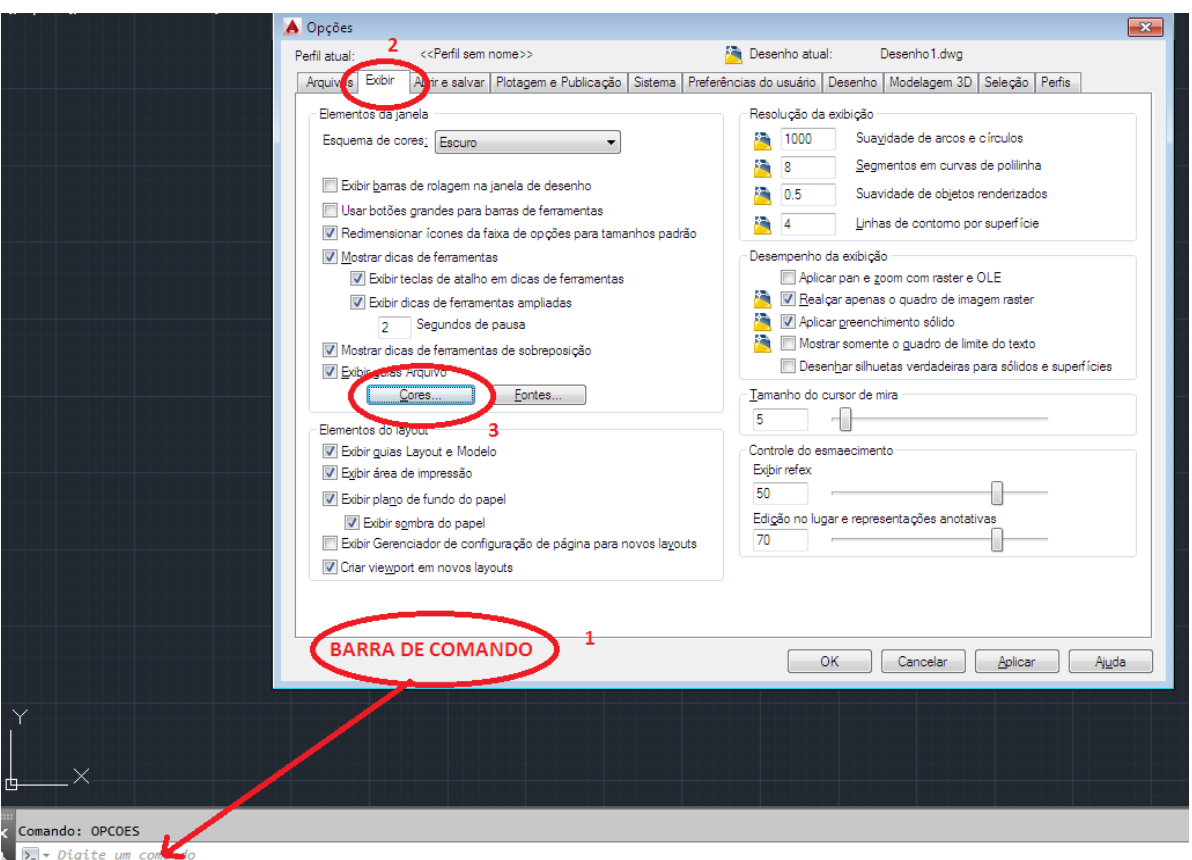

http://www.aulascad.com/2012/02/autocad-aula-15-formatando-folha-de.html

<http://www.youtube.com/watch?v=y8U8UHc84RY> Vídeo com novidades do AutoCAD 2015 <http://www.youtube.com/watch?v=Ovn3lKh-k6c> <http://cadklein.blogspot.com.br/>

Com o comando F1 – abre a tela de ajuda. Digitar o assunto que você deseja aprender mais.

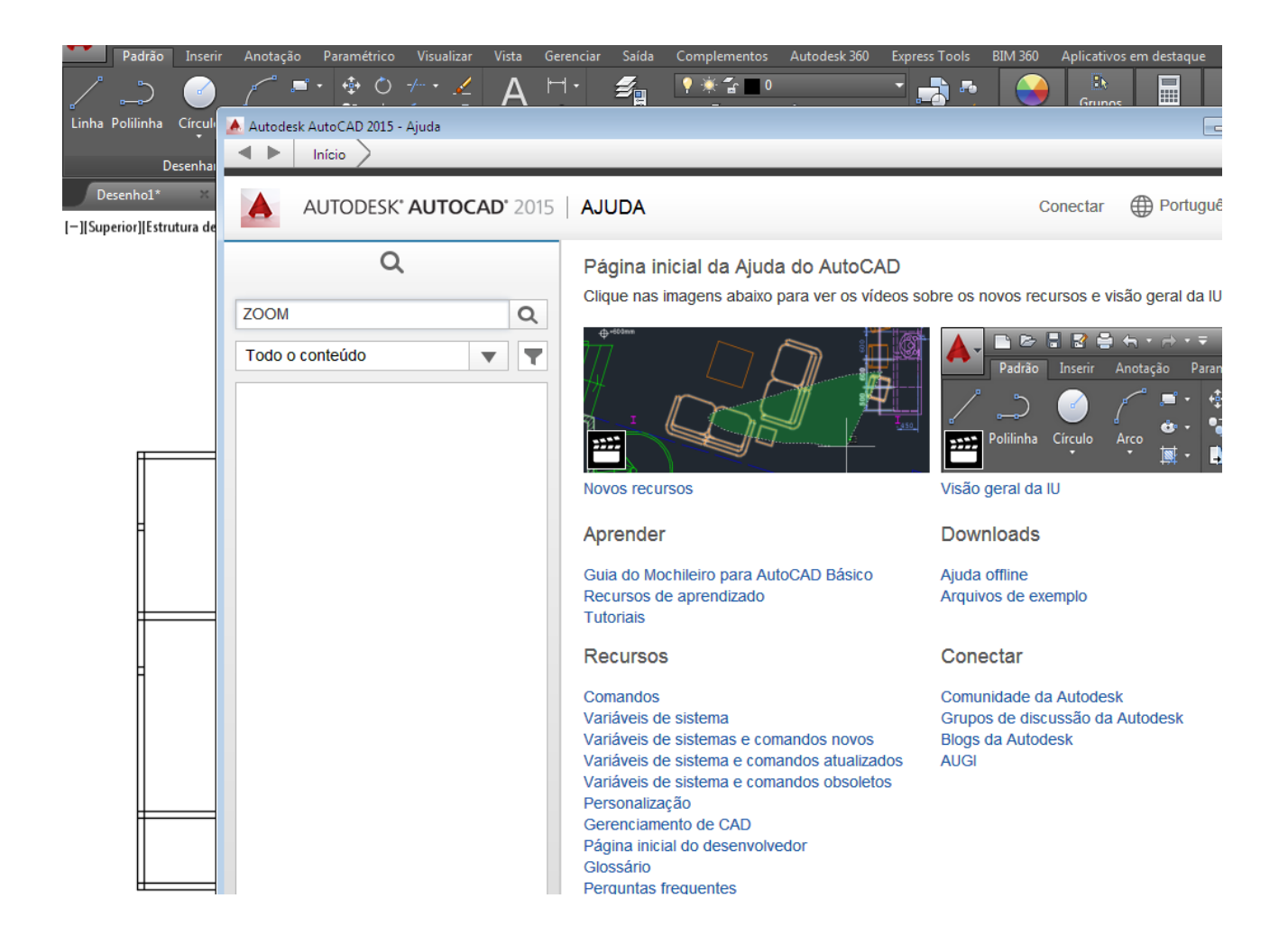

Na tela inicial do AUTOCAD 2015 não aparece o ícone de Zoom.

Basta digitar na linha de comando ZOOM e JANELA. Bastará marcar o primeiro ponto da janela e o ponto final.

O CAD trabalha com dois sistemas de coordenadas. O sistema de coordenadas cartesianas (Figura 1.6) e o sistema de coordenadas polares (Figura 1.7). No sistema de coordenadas cartesianas, os desenhos são construídos a partir de pares ordenados (a,b) onde "a" significa a distância a partir de uma origem na horizontal e "b" significa a distância a partir da origem na posição vertical. No vídeo Youtube -----------------ilustramos essas operações.

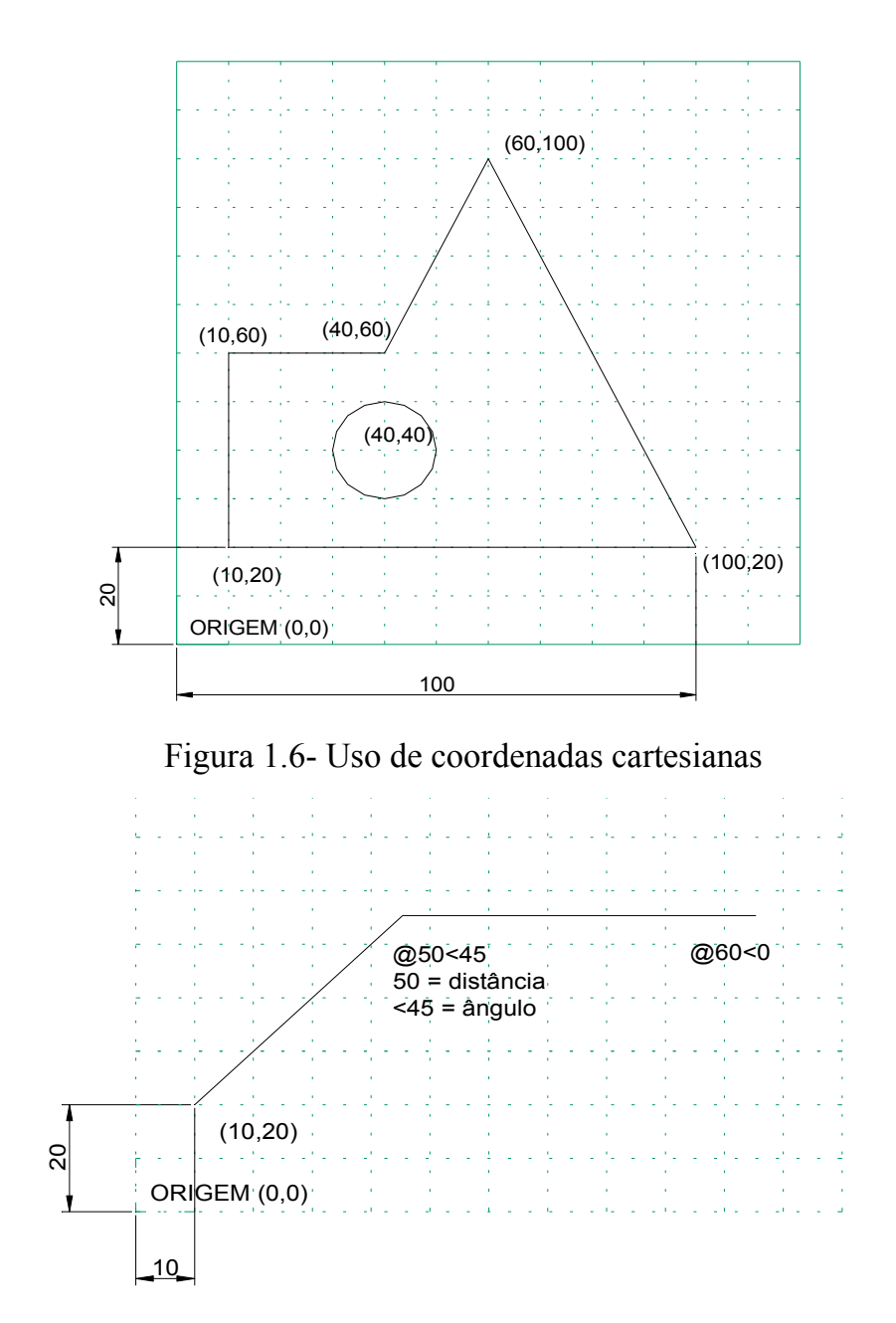

Figura 1.7- Uso de coordenadas polares

## 1- Desenho de um retângulo de dimensões 690 x 915

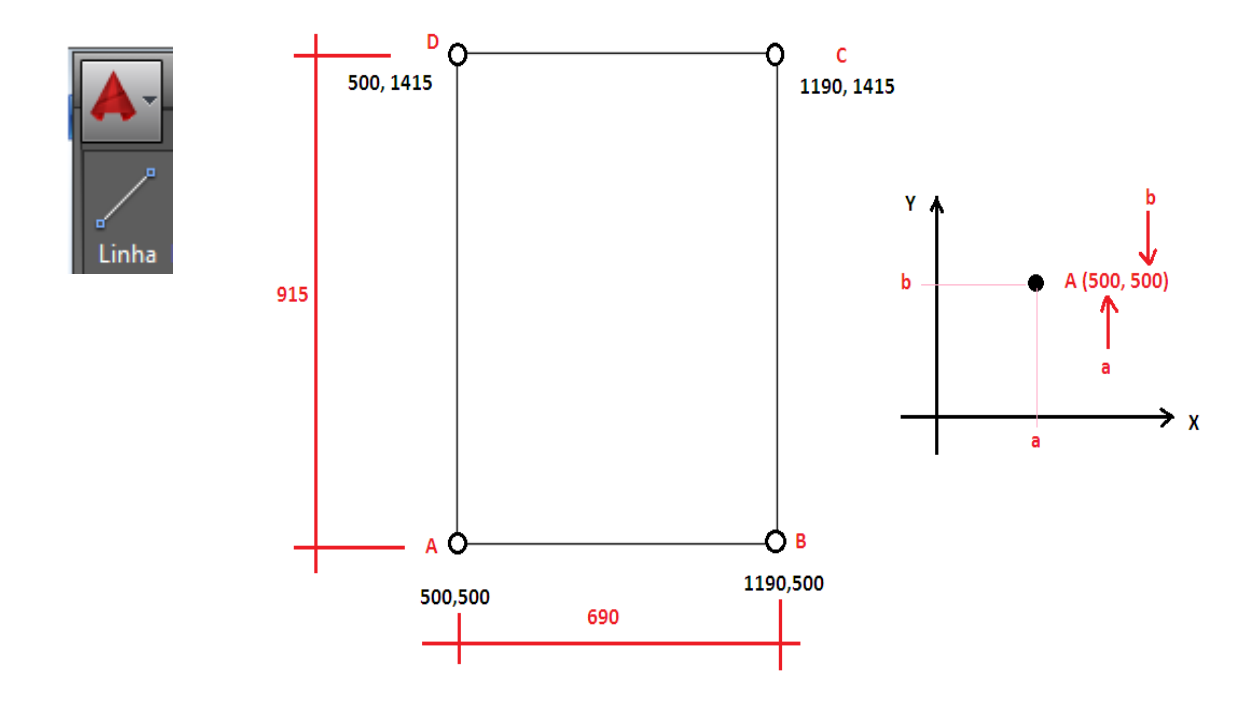

No CAD podemos inserir os quatro pontos diretamente como no sistema cartesiano ou inserir os pontos diretamente na tela.

No primeiro caso, considere que o ponto A tenha coordenadas 500,500. Considerando que o retângulo tem 690cm de largura, o ponto B tem coordenadas 500  $+ 690 = 1190.$ Já o ponto C tem coordenadas 1190, (915+500)=1415 e C tem coordenadas 500, 1415.

Digite o comando LINHA. Na LINHA DE COMANDO aparece a frase: LINHA Especificar primeiro ponto. O AutoCAD sempre vai solicitar o primeiro ponto e o segundo ponto pois com 2 pontos formamos uma linha – PONTO INICIAL E PONTO FINAL DA RETA.

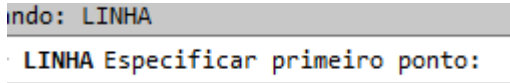

Uma outra forma mais rápida é a entrada de dados diretamente na tela. Para isso devemos apertar o comando F8 para que as linhas sejam desenhadas no formato ortogonal, ou seja, sempre nas posições horizontais ou verticais.

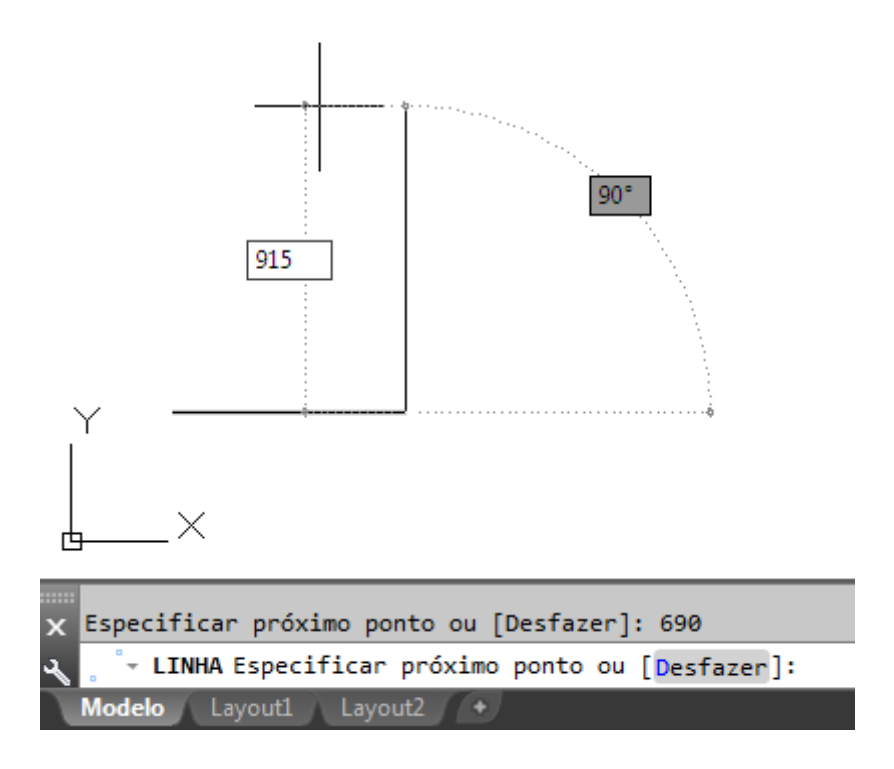

Você viu como usa o comando LINHA. Vamos aprender agora outro comando importante: CIRCULO no exemplo a seguir:

Desenhar as figuras a seguir utilizando o comando LINHA com coordenadas cartesianas e polares e o comando CIRCULO.

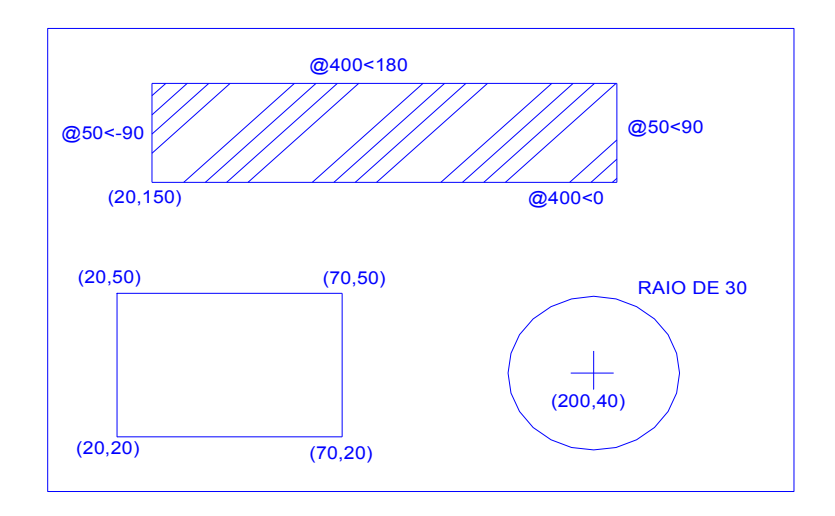

Figura 1.8- Exercício básico para fixação

No próximo exemplo vamos iniciar o uso dos principais comandos do AUTOCAD 2015:

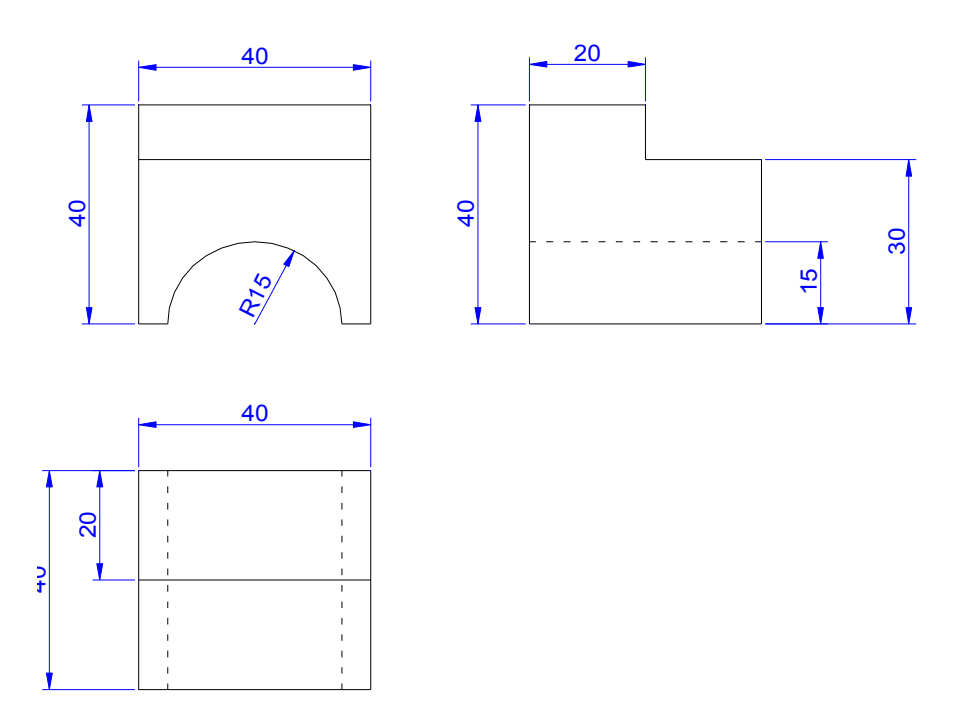

É muito importante, antes de começar, entender a peça em 3 dimensões para saber o que se está fazendo. Isto pode ser conseguido traçando-se um desenho isométrico a partir das 3 vistas dadas. Na figura 2.2, ilustra-se a peça obtida a partir destas vistas.

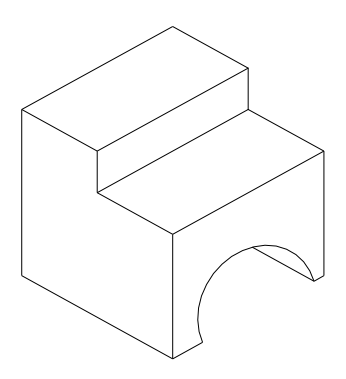

Figura 2.2 – Vista Isométrica da peça dada.

No anexo estamos disponibilizando um resumo sobre desenho técnico, fundamental para desenhistas de AUTOCAD.

1- Inicie a construção do desenho pela planta na coordenada (PONTO INICIAL) 10,10 conforme figura 2.3.

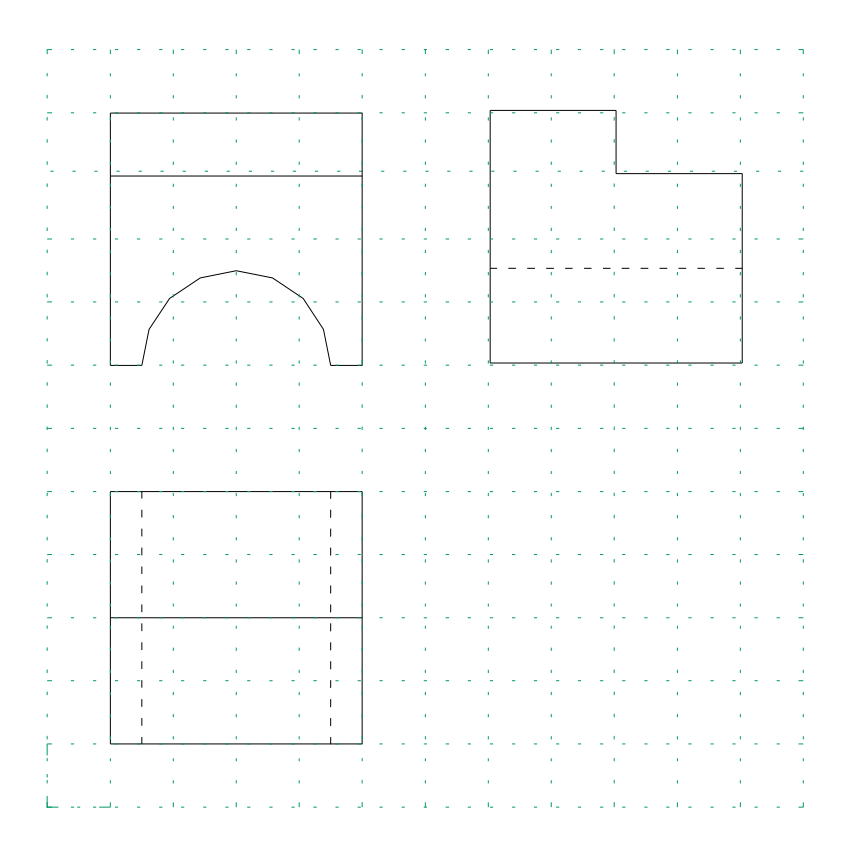

Figura 2.3 – Ilustração das coordenadas cartesianas do desenho.

Digite LINHA e aperte ENTER no teclado – Na linha de comando é solicitada a informação de qual o ponto inicial - from point (ponto inicial)– Digite 70,70 e aperte enter ; to point (até o ponto)- Digite  $@40<0$  e aperte enter ; to point Digite  $@40<90$  e aperte enter ; to point Digite  $\omega$ 40 <180 e aperte enter ; to point Digite  $\omega$ 40 <-90 e aperte enter. Observe que neste último comando que 40 é a medida e <-90 corresponde ao ângulo de 90 graus negativos.

Note que você acaba de construir o contorno da planta. Inicie agora com o desenho da elevação frontal usando o comando LINHA da forma:

Digite LINHA e aperte ENTER – PRIMEIRO PONO – Digite 10,70 e aperte enter; Digite @40<0 e enter; digite @40<90 e enter ; até @40<180 ; até @40<-90

Construa também o contorno da elevação lateral da forma:

Digite LINHA – PONTO INICIAL

70,70 ; até @40<0 ; até @40<90; até @40<180 ; até @40<-90

Seu desenho deve estar conforme Figura 2.4

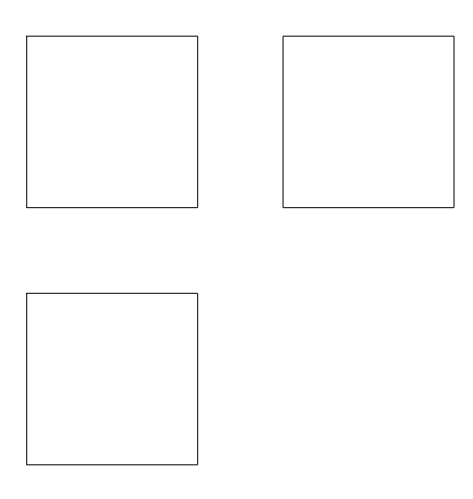

Figura 2.4- Desenho obtido com uso do comando LINE.

Agora vamos construir o círculo na elevação frontal através do comando CIRCLE:

Acione CIRCULO (digite CIRCULO ou aperte no ícone). A linha de comando aguarda a indicação do centro da circunferência (CENTER POINT). Indique através do cursor e do comando de precisão – PONTO DO MEIO – Para tanto aperte no botão direito e em SHIFT no teclado ao mesmo tempo. Aparecerá na tela o menu flutuante (Figura 2.5), onde você deve escolher que o centro deve ser na metade da linha (MIDPOINT); O programa estará aguardando agora que você digite o raio da circunferência. Digite 15 .

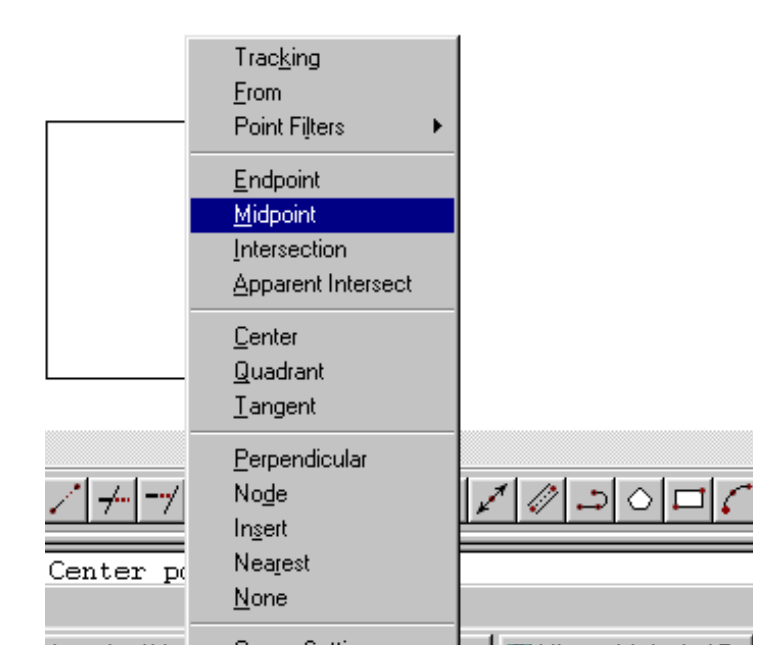

Figura 2.5– Menu flutuante dos comandos de precisão.

Temos então o desenho esquematizado na Figura 2.6.

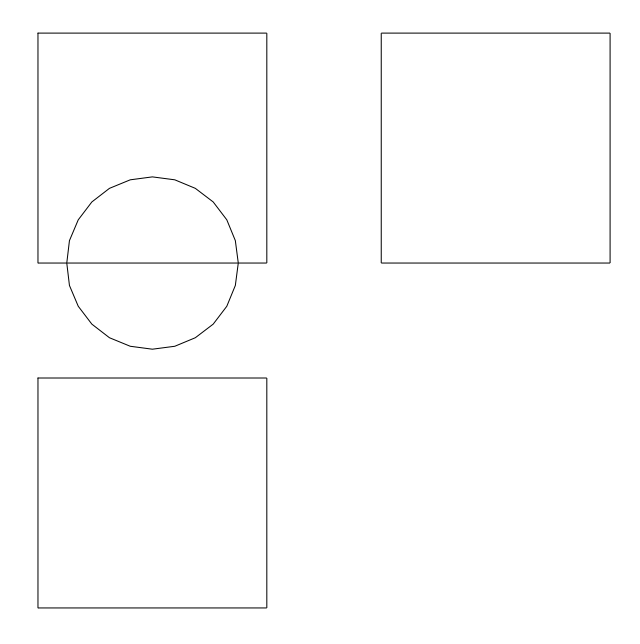

Figura 2.6 – Desenho obtido a partir do uso do CIRCLE.

Vamos agora aparar o círculo através do comando TRIM (APARAR).

Acione TRIM. Selecione a figura que desejamos modificar indicando através do mouse (um clique com o botão esquerdo do lado direito do desenho, arraste o mouse e dê outro clique com o botão da esquerda do lado esquerdo do desenho). Dê ENTER e após isto, clique sobre a parte inferior da circunferência e na linha que a divide. Observe o resultado na Figura 2.7.

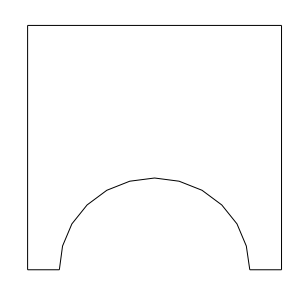

Figura 2.7- Vista frontal após uso do TRIM.

Através do comando OFFSET (DESLOCAMENTO) podemos representar a quebra na peça dada:

Acione DESLOCAMENTO, digite a distância da linha a ser duplicada, no nosso caso digite 30 para construir uma linha paralela na elevação lateral, 20 na planta para construir a linha horizontal, 10 na elevação frontal para construir a linha horizontal e 20 para construir a linha vertical. Selecione a linha a ser duplicada e clique com o botão esquerdo do lado de dentro do contorno.

Pode-se aproveitar também para construir uma linha desde a base do semi-círculo na elevação frontal até a planta baixa, visando à definição da linha tracejada na mesma.

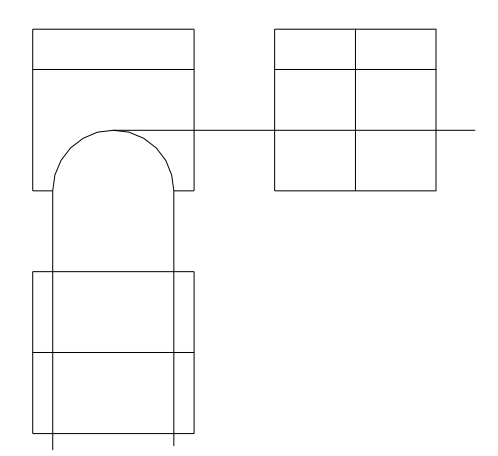

Figura 2.8 – Construção das vistas ortogonais com o off-set

Apague as aparas na elevação lateral através do comando CORTAR, conforme mencionado anteriormente. A peça resulta em:

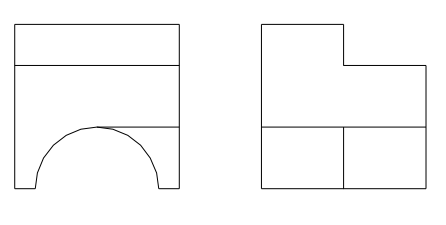

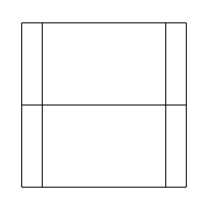

Figura 2.9 – Aparando sobras das vistas construídas

Com o comando APAGAR, apague as linhas em excesso na elevação frontal e na elevação lateral. Acione o comando APAGAR, selecione o que se deseja apagar, clicar em ENTER quando tiver selecionado tudo.

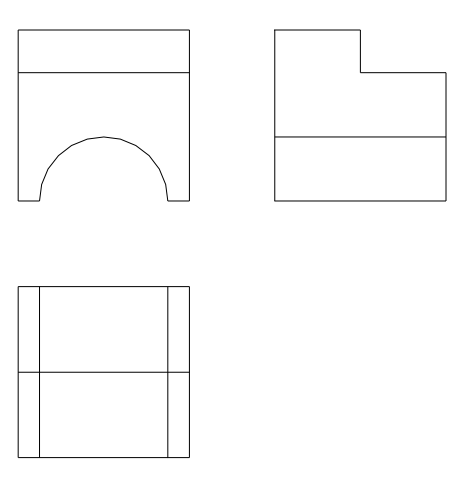

Figura 2.9- Apagando os excessos com o comando APAGAR.

As duas linhas verticais internas da planta e a linha horizontal interna da elevação lateral devem ser tracejadas. Para construí-las temos que criar este tipo de linha através do comando GERENCIADOR DE CAMADAS (LAYER).

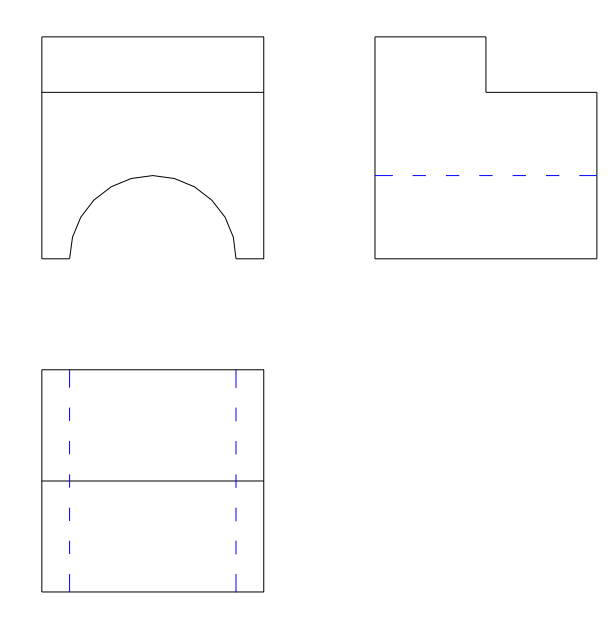

Figura 2.12- Resultado obtido após uso da linha tracejada

Nota-se ainda a falta das cotas. Isto pode ser feito através do comando GERENCIADOR DE COTAS.

A opção GEOMETRY permite configurar a linha de cota, a opção ANNOTATION permite configurar o tamanho do texto e também sua precisão. Em ANNOTATION escolha a unidade DECIMAL e a precisão " 0 " . Clique em SAVE e pronto. Usando-se o comando LAYER, podemos criar a LAYER cotas, o que é mais apropriado. Podemos finalmente começar a cotagem. Escolha a opção DIMENSION LINEAR e selecione o ponto inicial e final da linha a ser cotada. Automaticamente a cota aparecerá no seu desenho. A única exceção é feita com o comando DIMENSION RADIUS para realizar a cotagem do semicírculo.

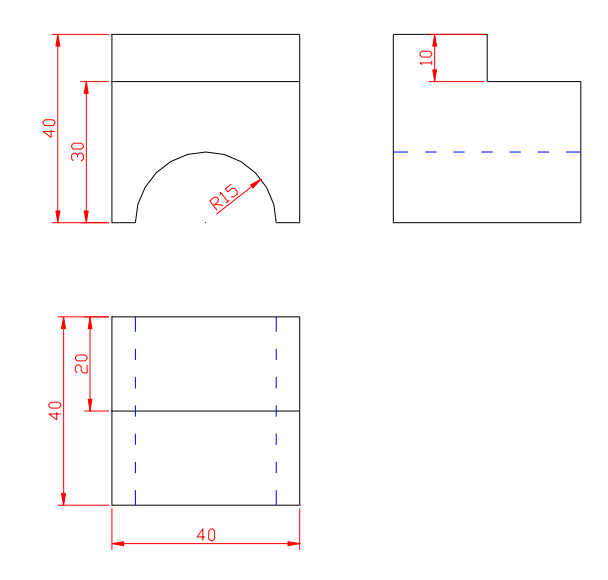

Figura 2.14 – Cotas aplicadas ao desenho

Podemos agora colocar os nomes das figuras como segue através do comando MULTILINE TEXT. Mas antes, é importante novamente criar uma LAYER chamada TEXTO e configurar o tamanho e tipo de letra através do menu superior em FORMAT – TEXT STYLE. O resultado final pode ser obtido a seguir:

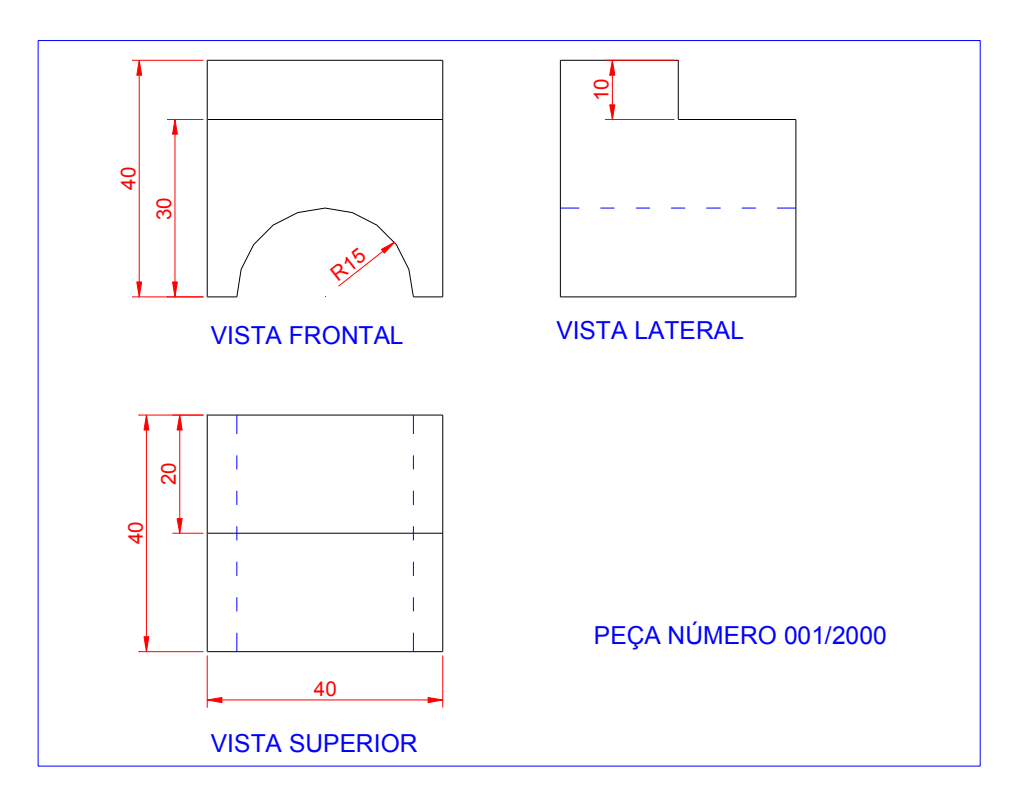

Figura 2.15- Desenho final obtido

Exemplo 2-

Desenho de uma planta baixa passo a passo.

1- Utilizando o comando LINHA, desenhe inicialmente o retângulo que representa o

perímetro da casa, conforme já mostramos anteriormente.

2- Com o comando Deslocamento, desenhe as paredes da casa, deslocando 15cm para dentro todas as 4 linhas iniciais. Continue esse procedimento deslocando 150cm para construir as varandas, 400 para definir o comprimento do quarto, 320cm para definir a largura do quarto. Desloque a linha interna da área de serviço 285cm para baixo para desenhar o comprimento do banheiro. Desloque 220cm da parede interna da direita para construir a largura do banheiro.

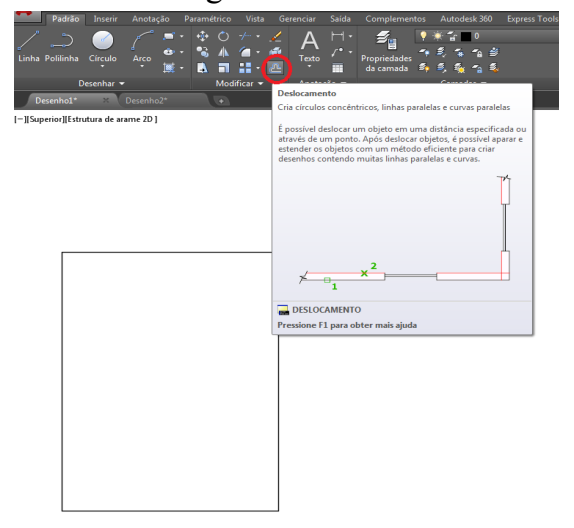

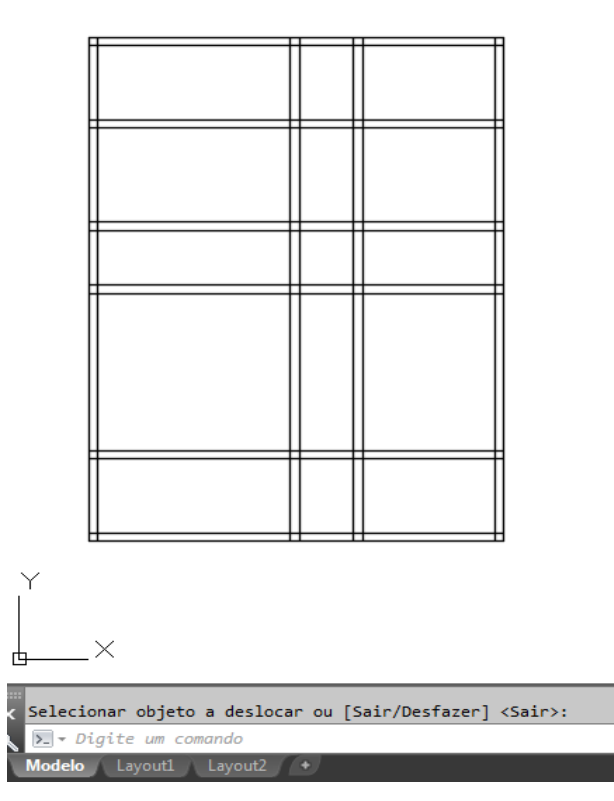

3- Utilizando o comando APARAR apague as linhas que estão sobrando. Esta operação deve

ser completada utilizando-se o comando APAGAR.

**3-** DESLOCAMENTO – duplica as linhas externas de uma distância de 15 cm para dentro Com DESLOCAMENTO acionado, faz-se as divisões internas da casa

Ex: acionar comando DESLOCAMENTO – indicar distância = 15, clicar sobre a linha externa e depois clicar sobre o lado interno da casa. – Repetir a operação até concluir as paredes – (acionar DESLOCAMENTO – indicar por exemplo 325 a partir da parede interna, indicar a parede interna e clicar para o lado de dentro da casa para a primeira parede)

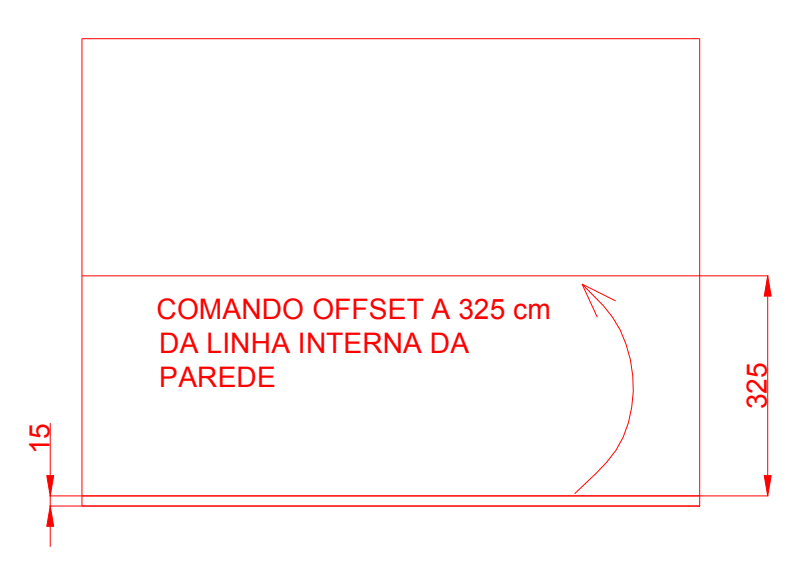

Figura 3.3- Utilização do DESLOCAMENTO para construção das paredes

Fazendo-se todas as paredes tem-se o seguinte desenho:

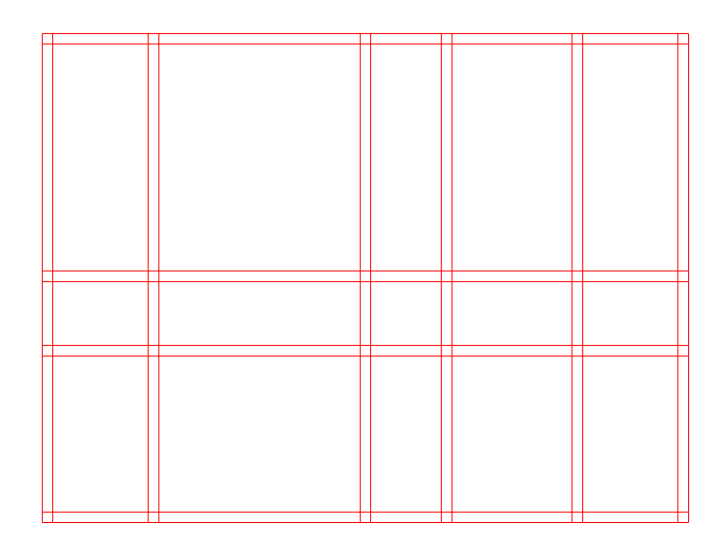

Figura 3.4- Linhas das paredes de 15cm de espessura

#### **4- TRIM** – Devemos cortar as linhas em excesso

Selecionar trim, marcar todo o desenho apertando 1 vez o botão esquerdo do mouse a partir do lado direito do desenho, arrastar o mouse sem apertar e apertando mais uma vez o botão esquerdo do lado esquerdo do desenho. Apertar ENTER e começar a cortar as linhas que devem desaparecer com o botão esquerdo. O resultado é visualizado a seguir:

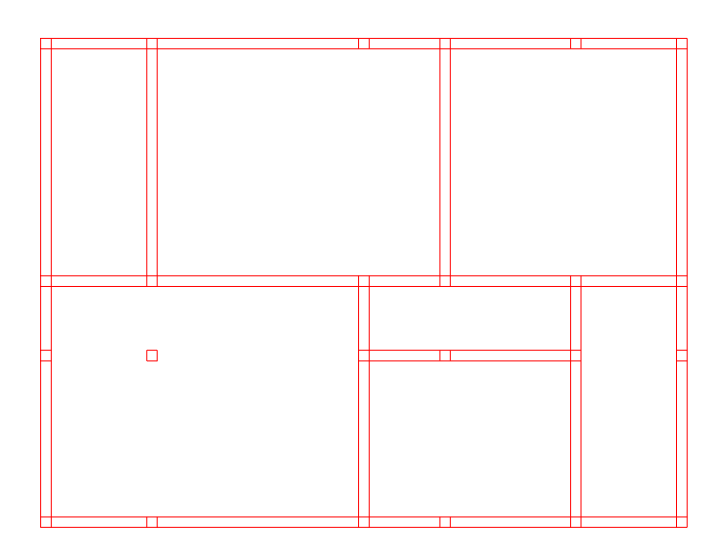

Figura 3.5- Utilização do comando trim

**5- ERASE –** Apagar os restos do desenho (ex: pilar no meio da sala etc) Acionar ERASE e indicar o que deve ser apagado clicando em ENTER no final**.**

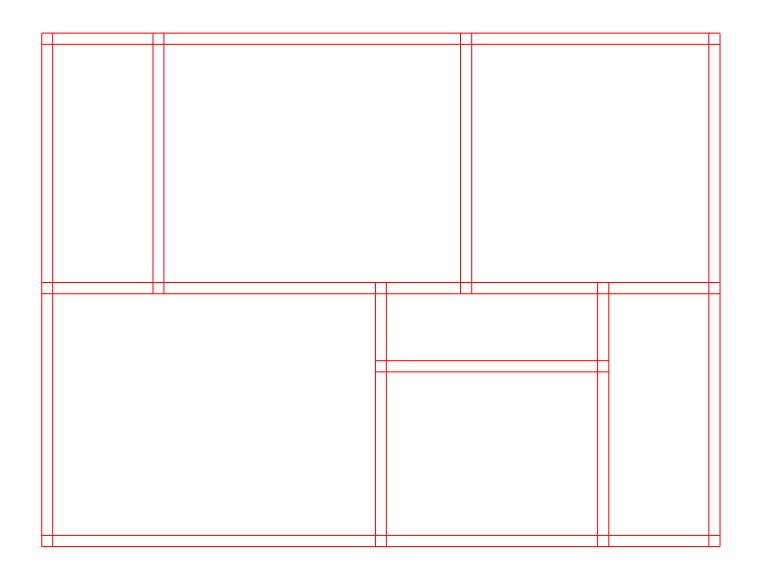

Figura 3.6- Resultado da aplicação do comando erase

As intersecções entre as paredes que sobraram devem ser removidas a qualquer momento usando TRIM.

**6- CIRCLE** – Traçar um círculo a partir da porta Inicialmente, marcar a portas a 10 cm das paredes com o comando OFFSET ( Portas externas = 90 cm, de banheiros = 70 cm e as outras de 80 cm)

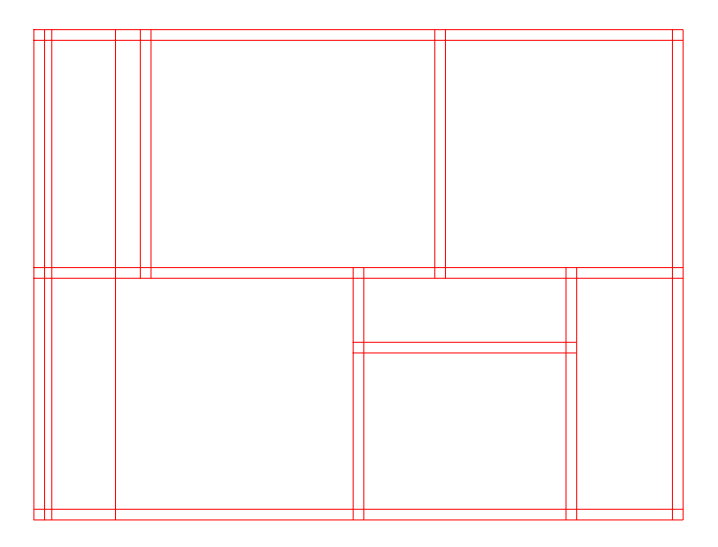

Figura 3.7- Construção da porta de entrada

Acionar CIRCULO – a linha de comando solicitará a indicação do centro da circunferência.

Marcar o centro da circunferência. Escreva o raio do círculo que é igual à largura da porta (90 cm) ou clique sobre o ponto A. O resultado é visualizado a seguir.

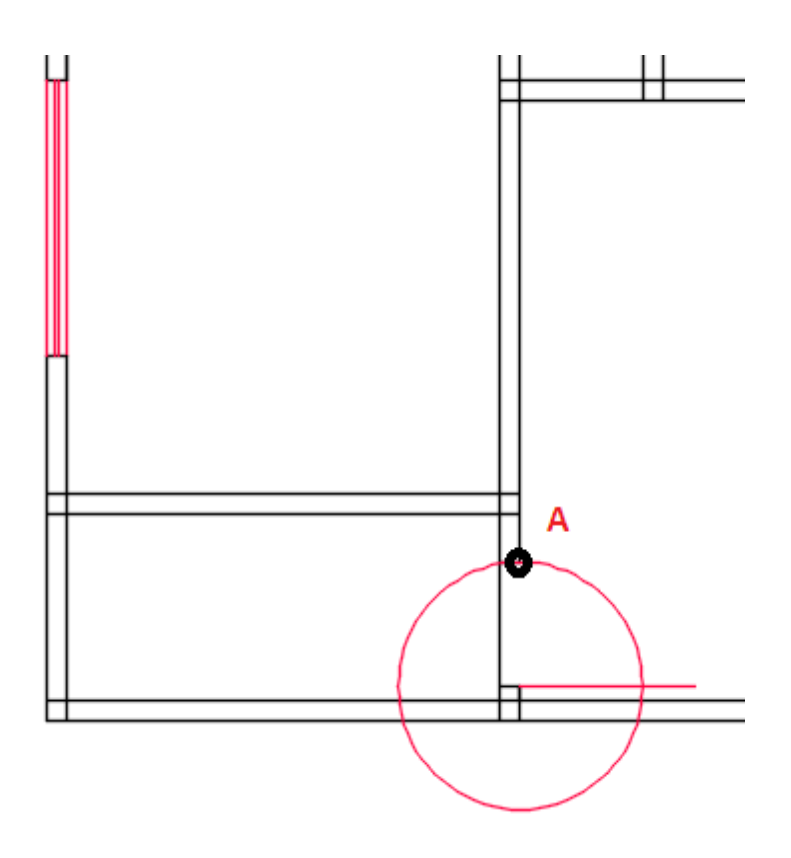

Figura 3.8- Aplicação do comando CIRCULO.

Pode-se fazer as aparas necessárias e obter o desenho a seguir – É conveniente utilizar o comando ZOOM – w para visualizar mais proximamente os detalhes do desenho – Note que usamos também o offset para representar a espessura da porta = 3cm.

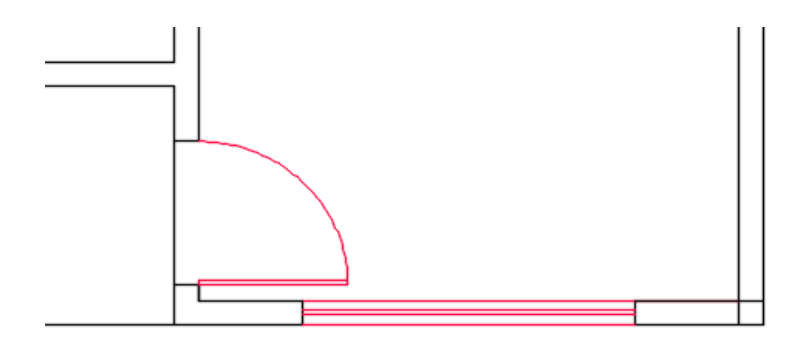

Figura 3.9- Detalhe da porta de entrada

**7- PROPRIEDADES DA CAMADA–** Constrói camadas sobrepostas ao desenho para representar portas, janelas, cotagem e texto etc. Cada uma destas entidades podem ter propriedades próprias como cor, tipo de linha etc.

Acione PROPRIEDADES DA CAMADAS e espere a abertura do menu flutuante.

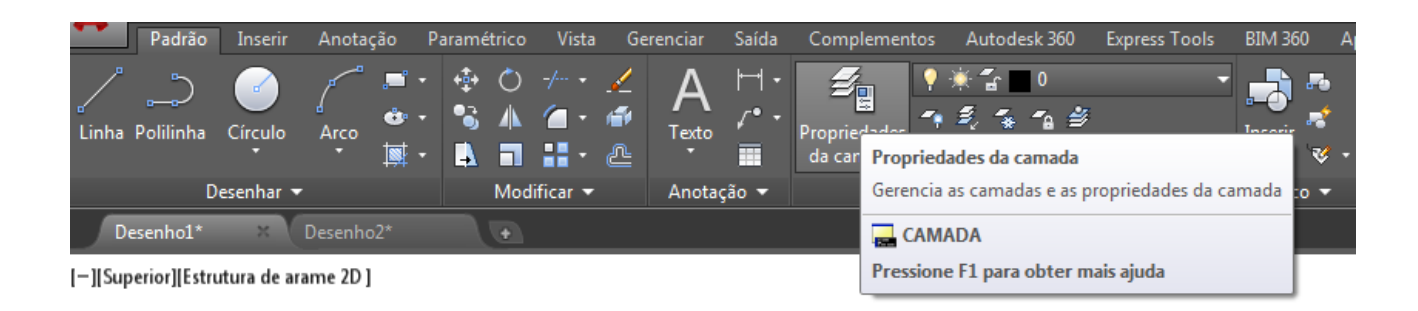

Clicar em NOVA CAMADA (o primeiro dos 4 icones).

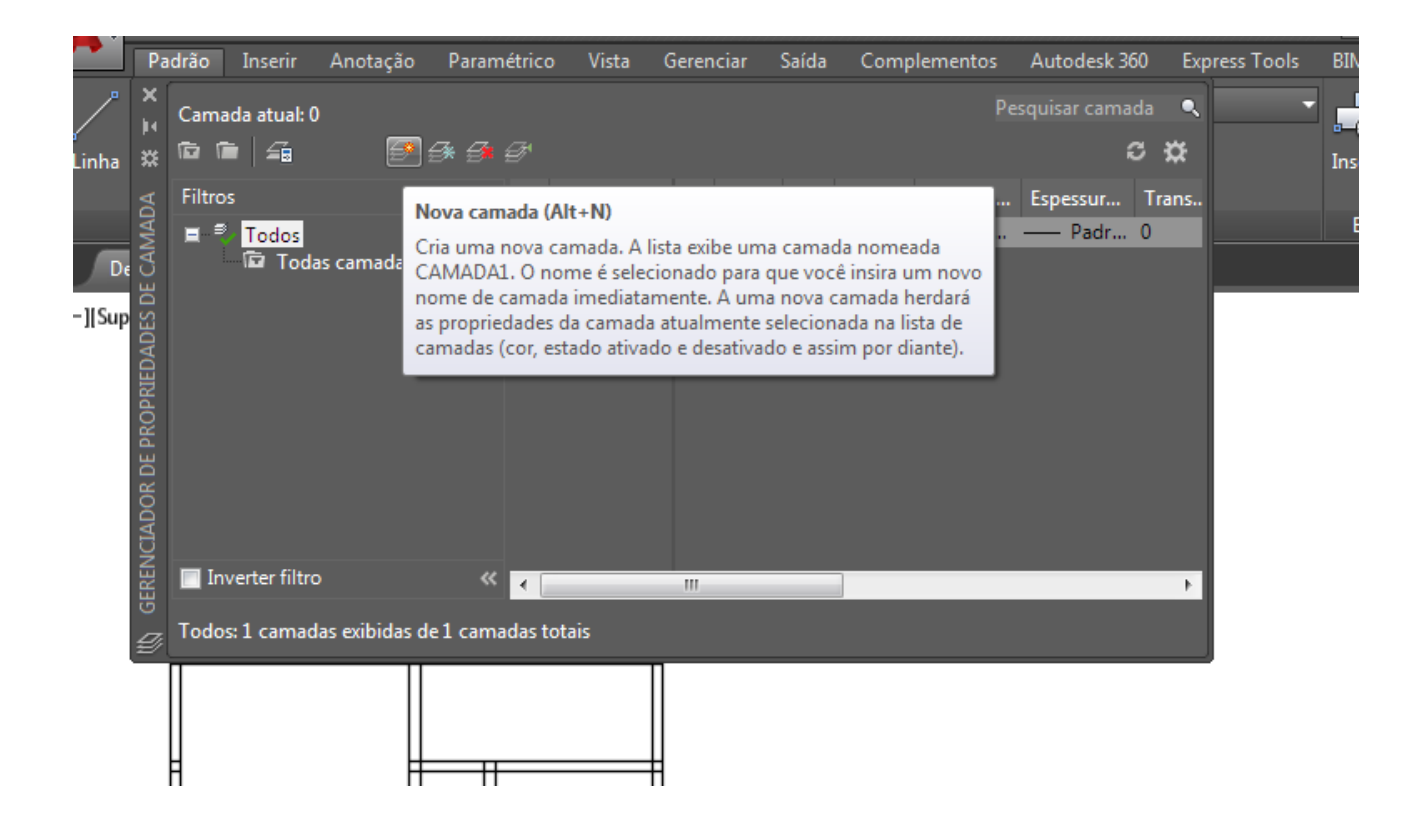

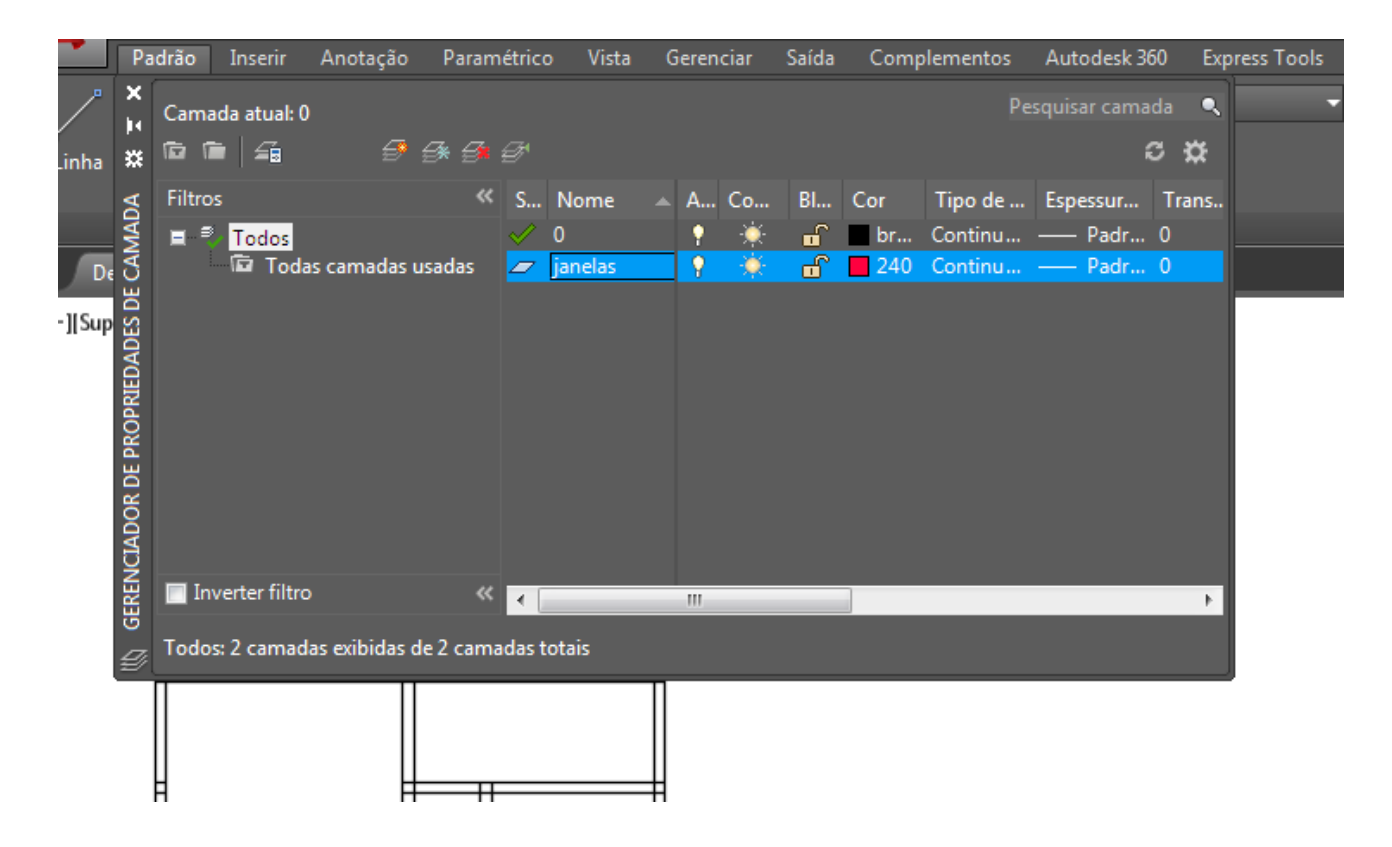

Escolha a opção NOVA CAMADA e indique o nome da nova camada – exemplo JANELAS (enter ao final) – clique sobre o quadrado colorido para escolher a cor da linha.

Neste gerenciador de camadas podemos inclusive definir a espessura da linha.

**8-** GERENCIADOR DO ESTILO DE COTA – EM ANOTAÇÃO – CLIQUE SOBRE COTA e configure o tamanho da cota e das setas.

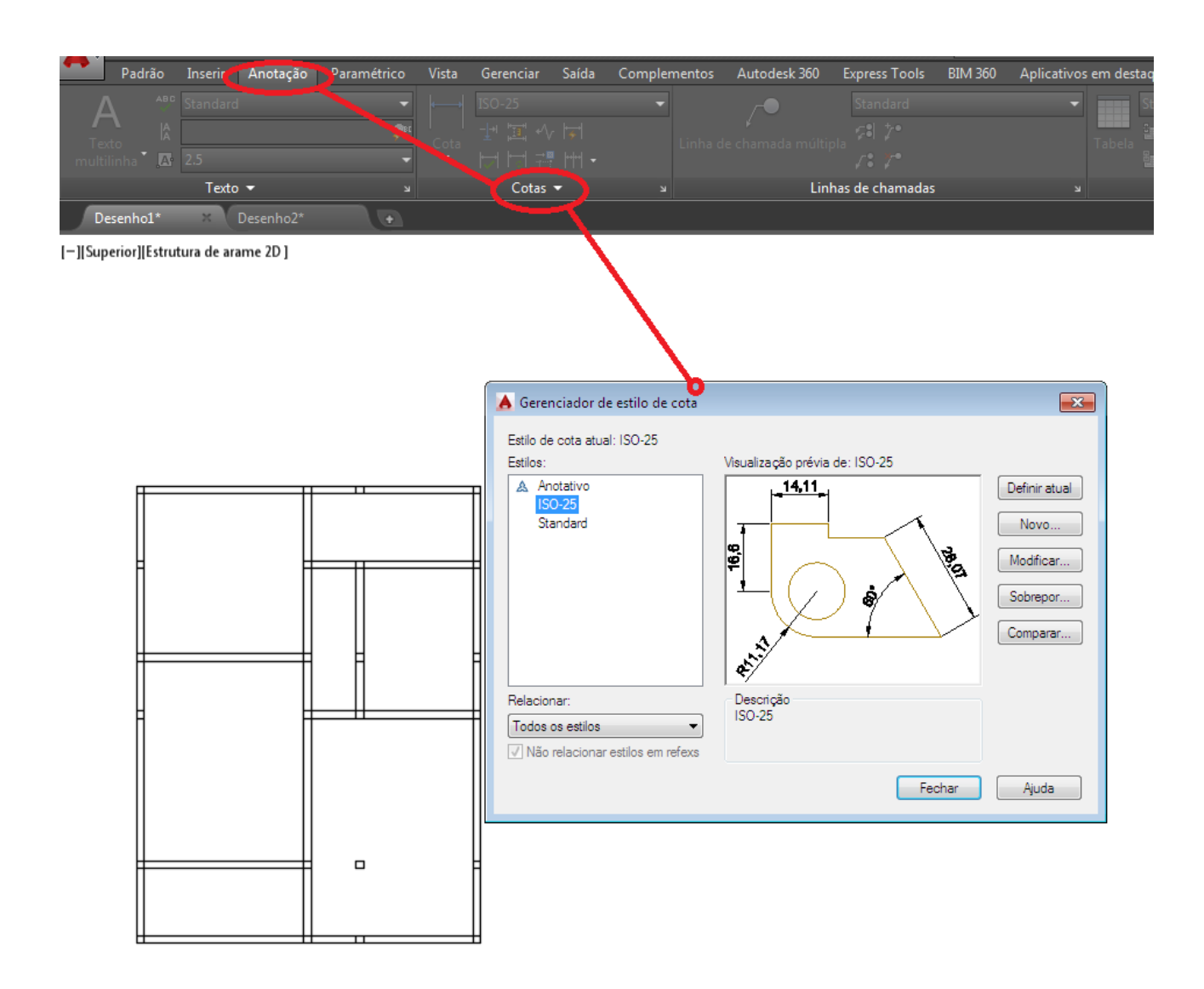

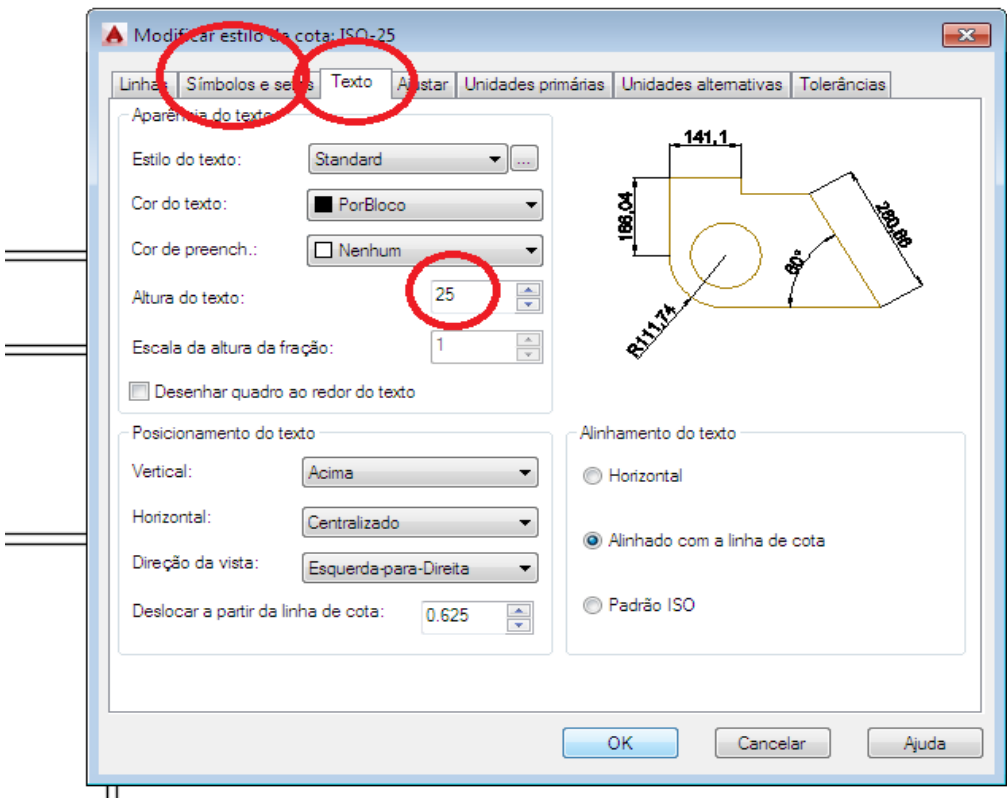

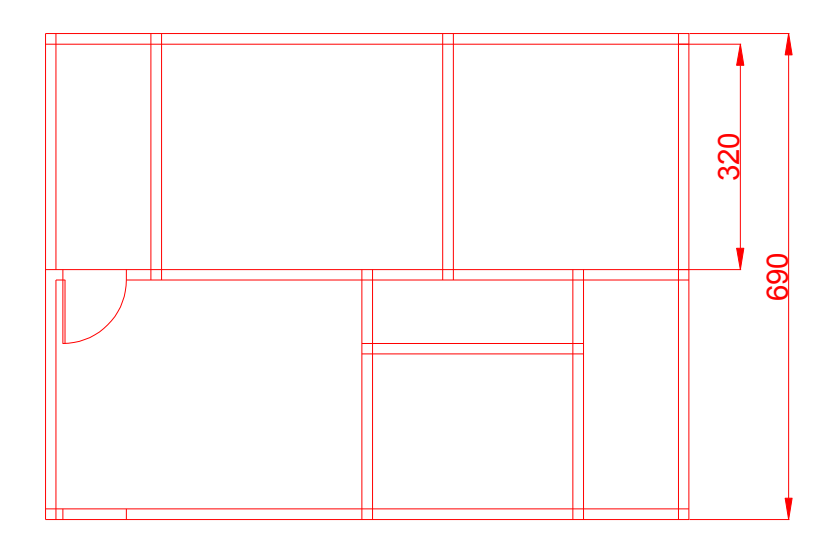

Figura 3.11- Aplicação de dimensionamento

#### **9- GERENCIAR ESTILOS DE TEXTO**

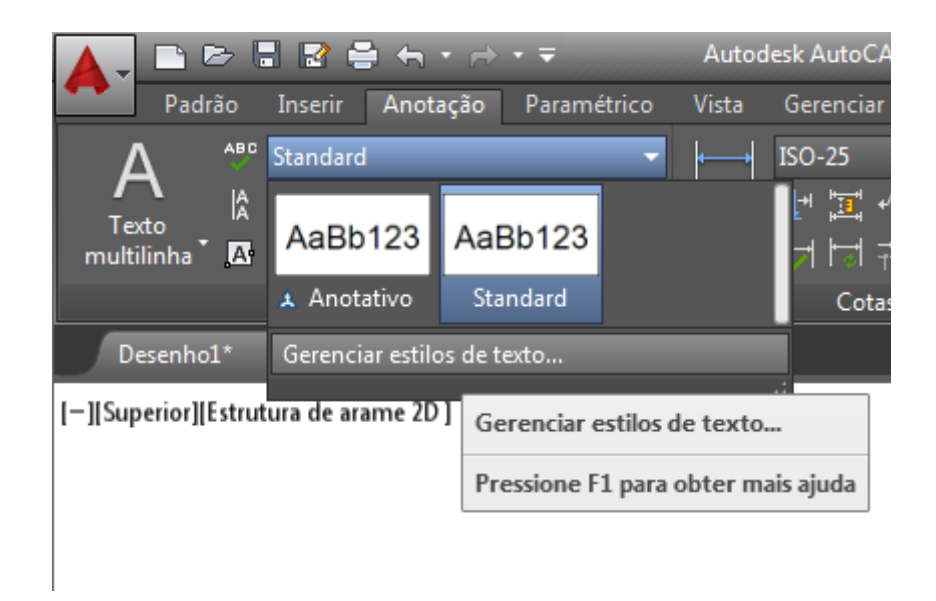

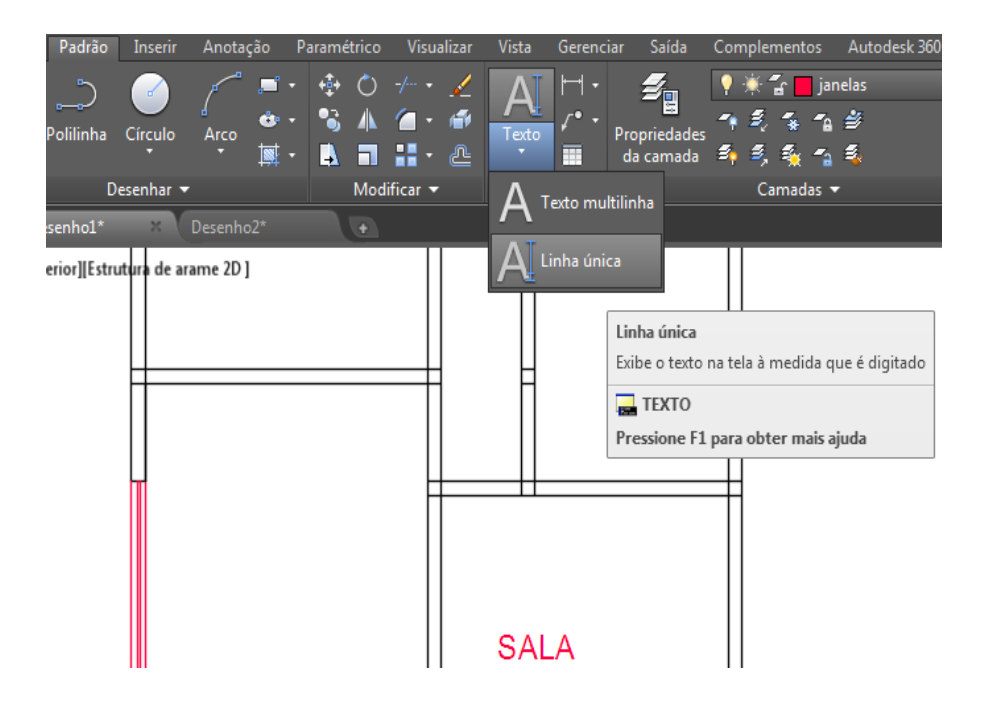

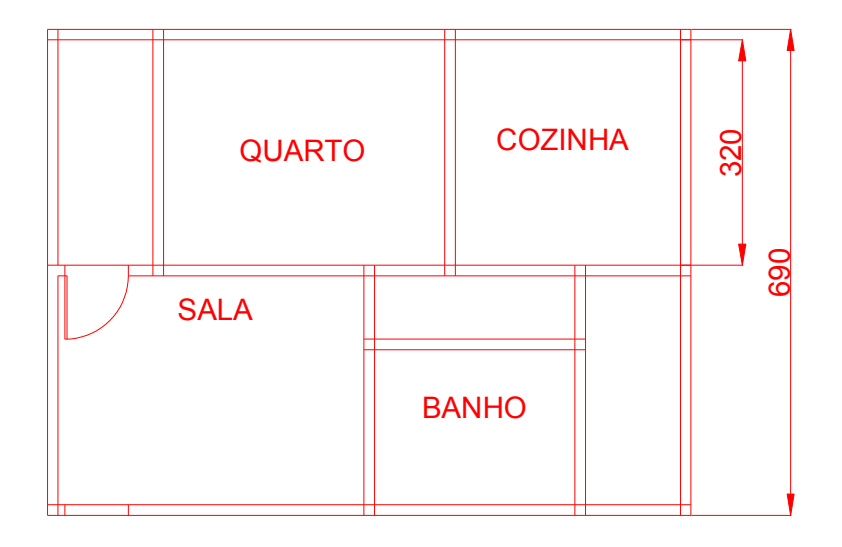

Figura 3.13- Aplicação dos comandos de TEXTO.

**10 – MOVER –** Movimentar o texto, centralizando-o no ambiente:

 Selecionar MOVER e indicar o objeto a ser movimentado. Marcar um ponto de apoio próximo ao objeto e fazer a movimentação.

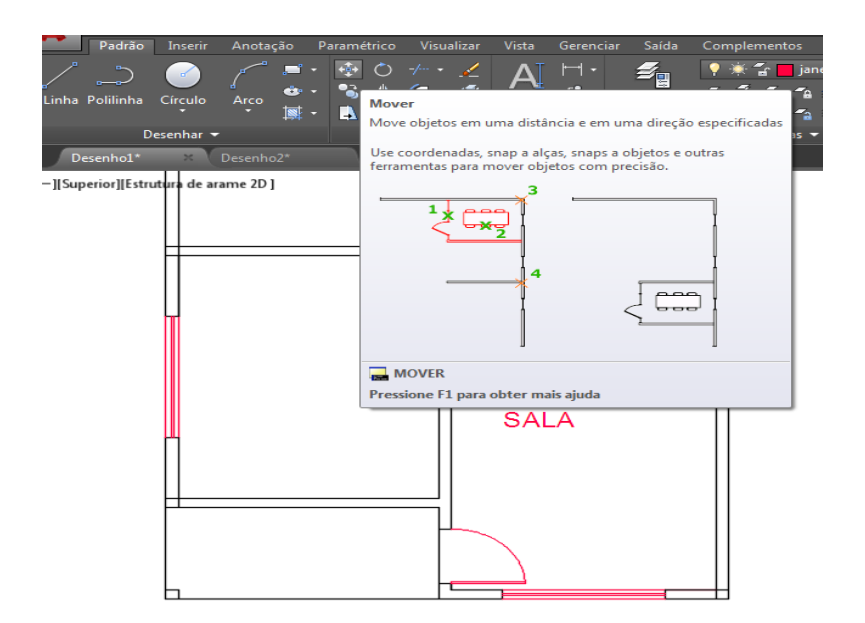

Figura 3.14- Utilização do comando MOVER

Os comandos COPY e ROTATE podem ser utilizados para não termos que desenhar a porta várias vezes no desenho. Uma outra forma de se economizar tempo é criar uma biblioteca de peças mais usadas.

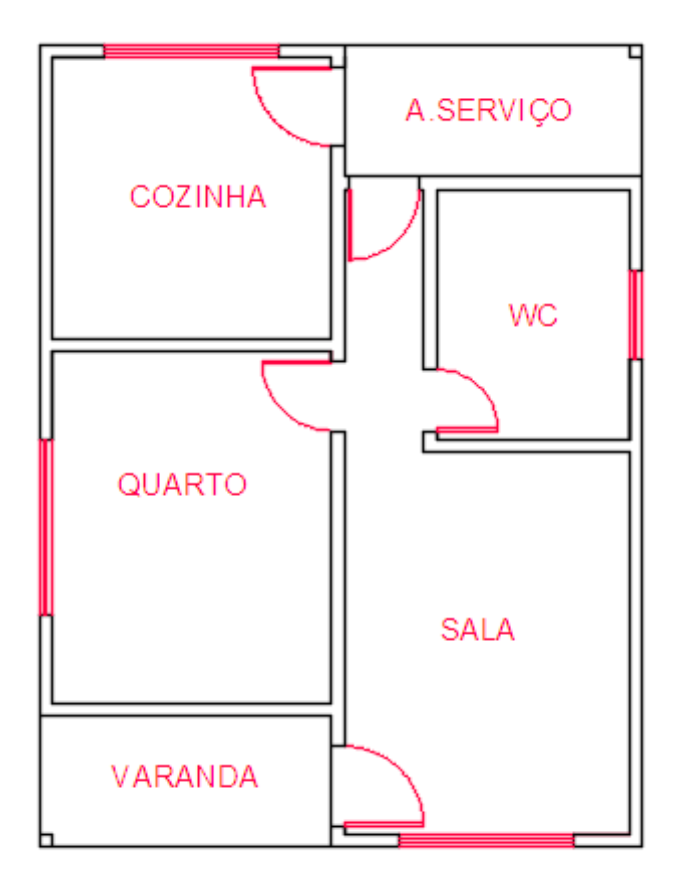